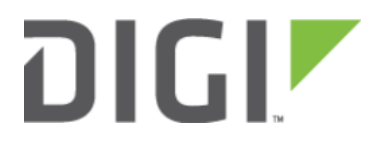

# Framed Routing in Passthrough Mode 6300-CX

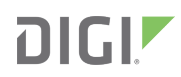

## Framed Routing in Passthrough Mode

Skill level: Beginner

#### Goal

To configure the User Equipment (UE) so that it supports framed routing in passthrough mode.

#### **Setup**

This setup example assumes that you are running firmware version 18.1.29.10, although versions other than this may have similar set up procedure. The configuration is also assumed to be factory default with central management disabled.

The hardware set up requires a computer to be physically connected to the blue LAN port of the UE, and an active SIM with the appropriate plans and permissions to establish framed routing. This example uses the cellular information of a hypothetical "MyISP" network.

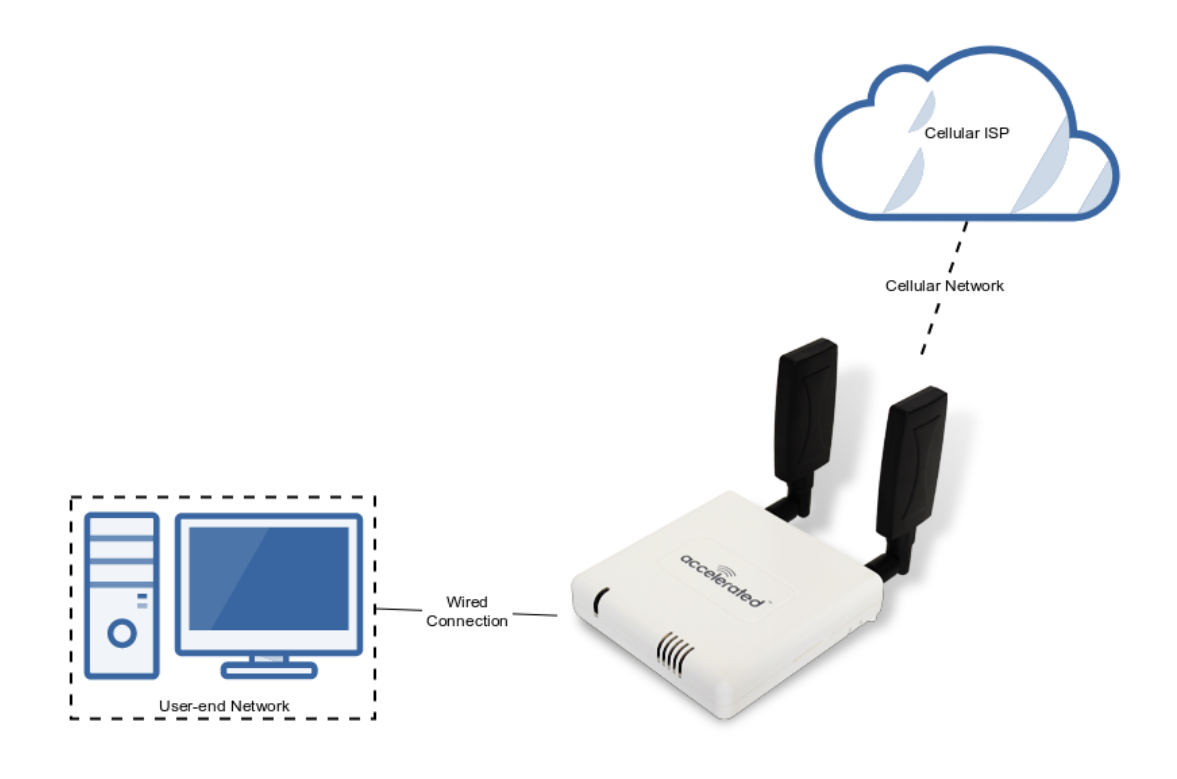

### Sample Configuration

Once the UE is physically connected to a computer and central management is disabled, navigate to the WebUI via 192.168.210.1 and go to Configuration page > Modem.

1. Enter the APN used for the framed routing service: myisp.corp.

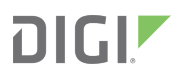

- 2. Check APN Lock to always lock onto the APN entered previously.
- 3. Insert your account *username* and *password* into their respective fields.
- 4. In the Passthrough section, ensure it is Enabled.
- 5. Check Allow all addresses to enable forwarding between the cellular network and any network/addresses via this UE.
- 6. In the Custom gateway section, check Enable and insert Gateway/Netmask: 0.0.0.0/32.
- 7. Click Save at the bottom of the web page to save and enable the configurations.

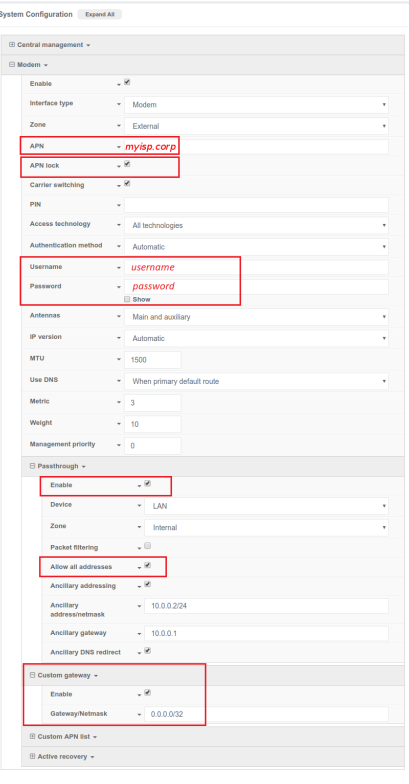